You can download your child's learning journal as a PDF, or a zip folder of the photos and videos of your child, through Tapestry. Please note that this can only be done when the staff at your child's setting have allowed it, usually at the end of the school year or if your child is moving to a new nursery or school.

Downloads are only available for 28 days after being created, so don't delay downloading if it's possible.

Please note that PDF and media downloads are NOT available on the app version of Tapestry, and that you may need to download a special app to view PDFs on a mobile or tablet device.

**Step 1**: Log into Tapestry using the web browser version through our login page at **https://tapestryjournal.com/.**

**Step 2**: Click on your username at the top right of the screen and select 'Your Downloads' from the drop down list.

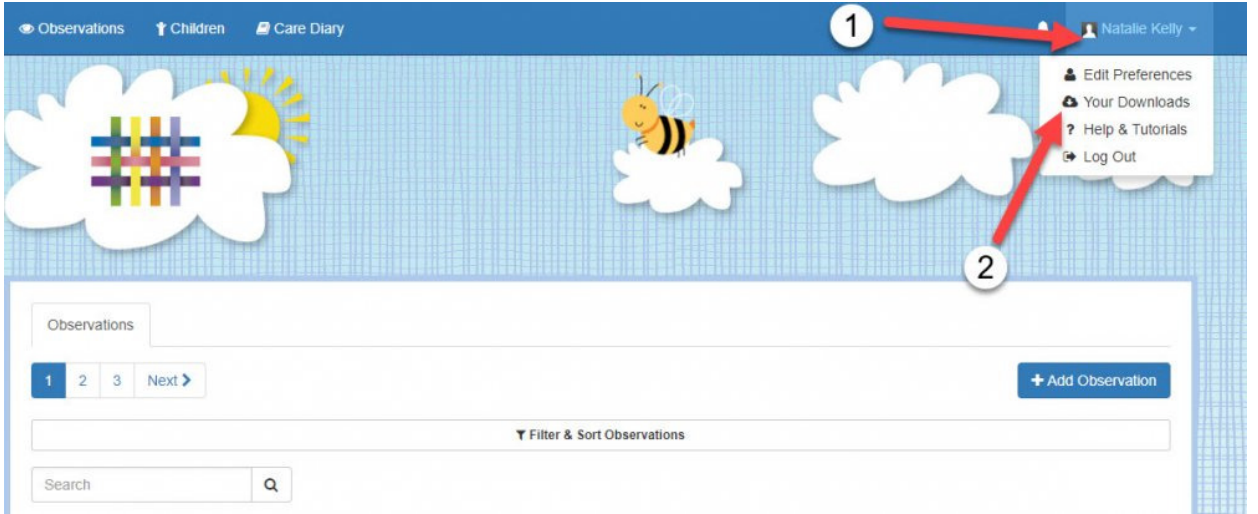

**Step 3**: On the Downloads page you should see all downloads you have available. Click the 'Download' button to download your PDF copy of the journal or ZIP file of the media.

Make sure you save your files somewhere safe and if possible save it to permanent storage off your PC (such as a CD or external hard drive), marking it so you will be able to find it in the future. Remember, Tapestry records will usually be deleted once your child has left!

You can print off a copies of the PDF journal and the pictures if you like. If you don't have a printer (or access to one you frequently use), you could try your local library, print shop, or look online - although we don't recommend any specific company, there are quite a few out there who will professionally print and bind documents and pictures.

## **Your Downloads**

From time to time, your school or nursery may create PDFs of some or all of your child's observations. They may also create ZIP files containing the pictures and videos from some or all of your child's observations. If and when they do, you will receive a notification and can then download them from here.

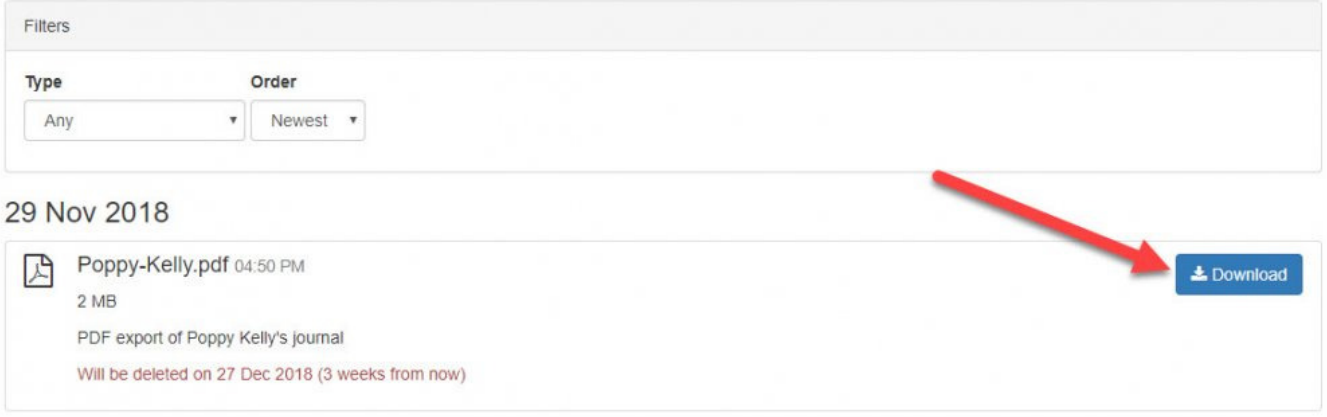

## **Notifications**

If you would like to be notified by email when your downloads are ready please take the following steps:

Add '**noreply@tapestryjournal.com**' to your email contacts or approved senders list to prevent the message ending up in spam. Log into Tapestry using the web browser version through our login page at **https://tapestryjournal.com/** then click your username near the top of the screen and select 'Edit Preferences'.

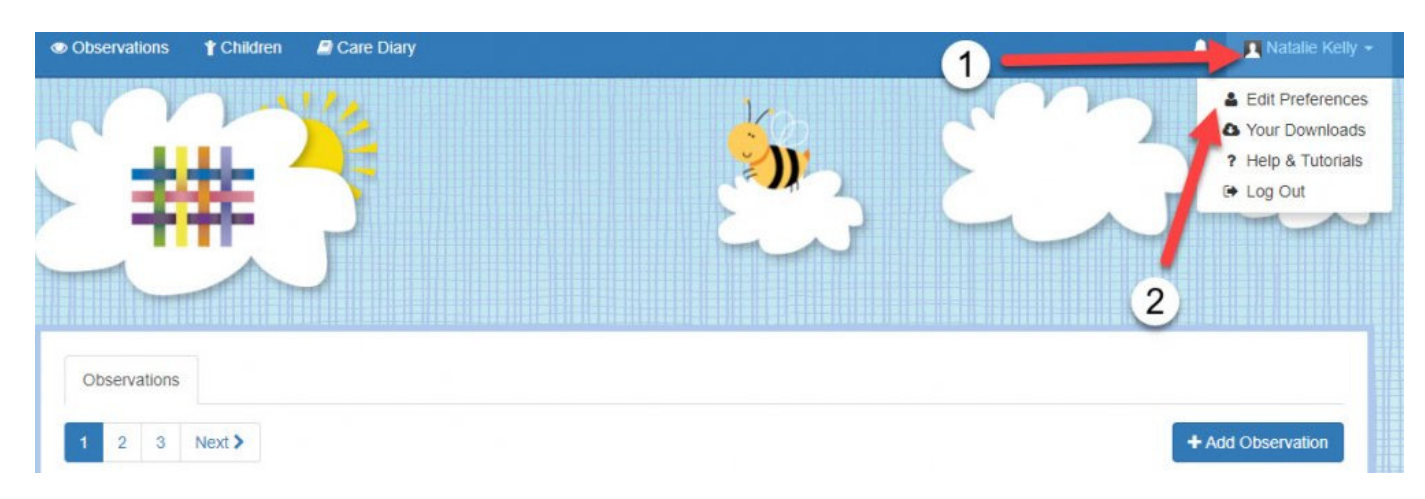

Select 'Change Notification Preferences' from the list of options.

## **Natalie Kelly Account Preferences**

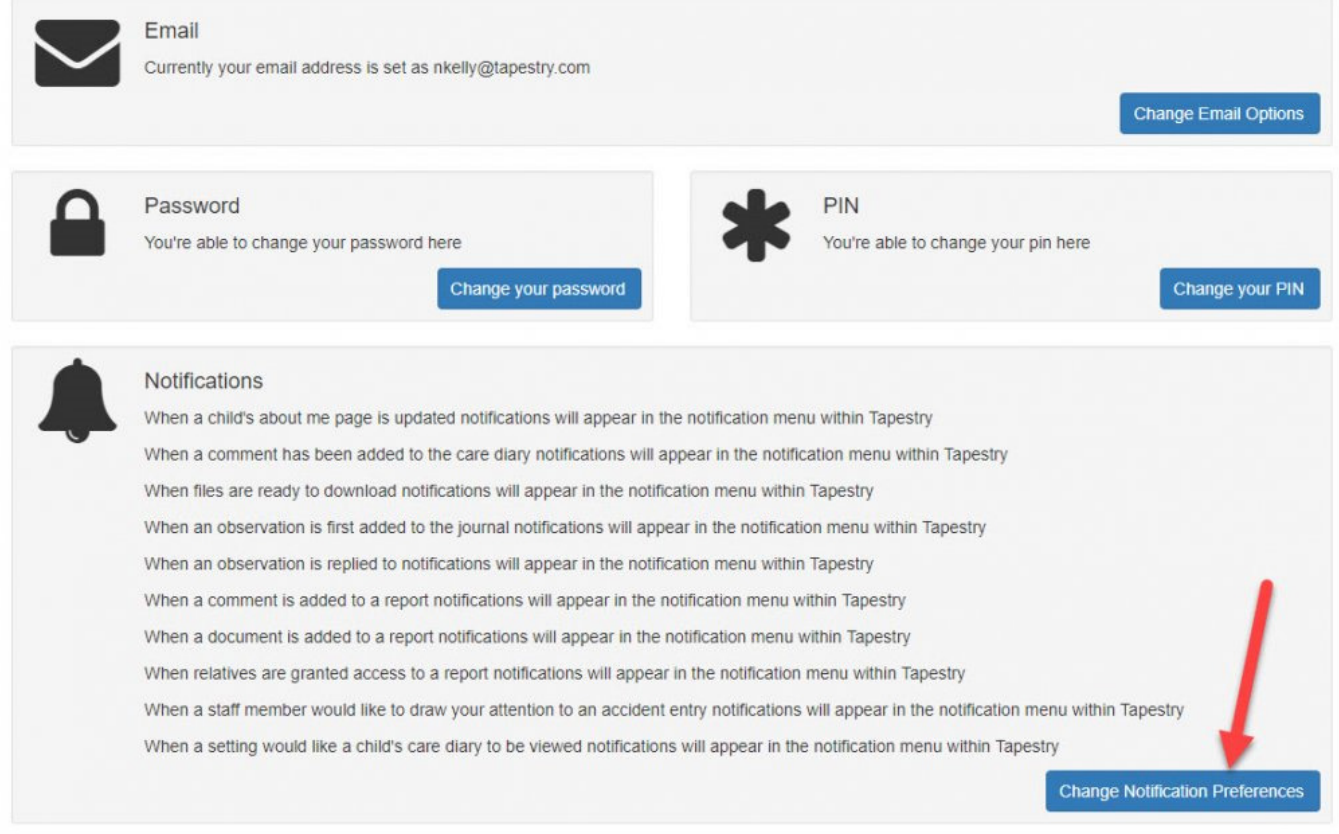

The notification type for these downloads is 'When files are ready to download', you can change how you are notified from the drop-down (1) and then by pressing 'Save' (2).

## Notifications

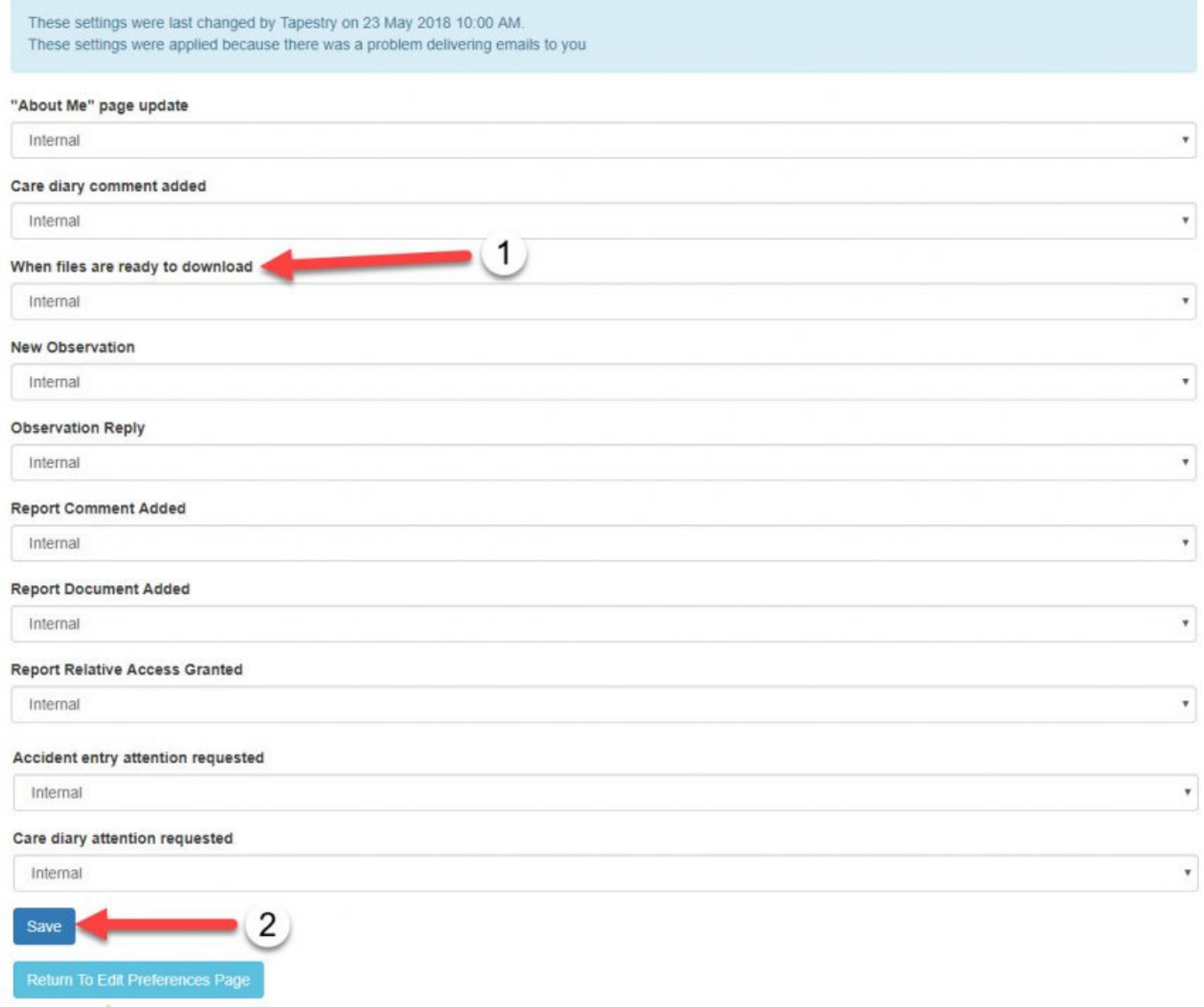

If you have any problems with your Tapestry account, please contact your child's school or early years setting.